# **OneClickdigital Manual Download Option Windows Computer for Transfer to an MP3 Player**

All checkouts and account updates are done on the OneClickdigital website, you may wish to save it as a favorite on your computer. <http://statelibraryofks.oneclickdigital.com/>

## **Getting Started**

#### **Register for an Account**

To use OneClickdigital, you must register for an account. This is one-time only and proves your KS residency to the company.

- 1. Go to Library eCard Login above (or http://kslc.org) and sign in with your Kansas Library eCard.
- 2. Choose the OneClickdigital Audiobooks Registration link from the Digital Books eLending section.
- 3. This opens OneClickdigital, and has communicated that you are allowed to make an account. If not immediately on the registration form, click "register" in the upper right. Fill out the form, some notes:
	- a. Username: pick something easy to type and remember, do not use spaces.
	- b. Password: minimum of 7 characters, use letters and numbers.
	- c. Zip code: please provide a 5-digit zip for statistical purposes.
- 4. Click the Register button once, and wait until your name appears in the upper right corner of the webpage. If on a small screen, you may see a person icon instead of your name.

#### **Set Account Preferences**

You will only need to do this once.

- 1. Log in to the OneClickdigital website with your new username/password, if not already there. [http://statelibraryofks.oneclickdigital.com](http://statelibraryofks.oneclickdigital.com/)
- 2. Click on Browse (left side) and select My Account.
- 3. Click on the My Preferences at left.
- 4. Under "eAudio Preferences" select "Download zip file (for non-protected titles only)
- 5. Click the update button at the bottom of the list to save none of the other settings are needed.

## **Checkout a Book**

Manual download can only use one type of audiobook file (Digital Rights-> Non Protected). Here is a way to find a compatible book right now.

- 1. On the OneClick website, choose *Advanced Search* from *Browse*.
- 2. Set at least the first two:
	- a. All Digital Rights Non-Protected
	- b. All Availability Available
	- c. All Genre- can pick a subject (Mystery, Biography, etc) to narrow down to the type of book you like from the start.
- 3. Click search. This will show you all books that are the correct format and available to check out right now.

From here, you may wish to use these features:

o *Sort By* (above first book cover) switched to "Date Added" shows the newest added books first,

- o *List View* button (upper right of book covers, looks like black lines) to show the books with part of their summary (so you do not have to click on each book to see what it is about),
- o *Refine Search* bar (far left) to narrow down your search further (if you did not set a genre or other option initially).

When you find a book you want, click on the cover. Use the *Checkout Now* button to check out the book.

## **Download a Book to the Computer**

*Internet Explorer on Windows 7 is used for this example. If you have Windows XP, some of these screens may be slightly different (buttons on the left side instead of the top of the window).*

- 1. Check out a book (or download a book already checked out from *My Collections*).
- 2. Your browser will want to know what to do with the zipped (compressed) book files. Choose to "Save As" to your computer desktop, where it is easy to find.
- 3. The book will begin downloading, and will tell you when it is done. Click "Open."

The Z08766\_IceWhale\_MP3\_48.zip download has completed. Open  $\|\bullet\|$  Open folder View downloads 4. This will open a window showing the downloaded files. Click *Extract All Files.*

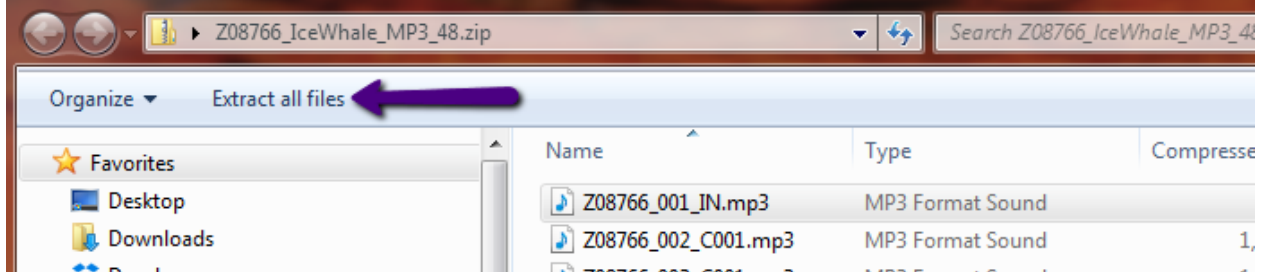

- 5. A *Select a Destination and Extract Files* box pops up. Since the original folder is on the desktop, this will go to the same place. Click *Extract.*
- 6. A new window will open showing the uncompressed book files. These are the ones we can use.

### **Transfer a Book to Device**

- 1. Connect the device to the computer.
- 2. Select where to put the downloaded book file.
	- Regular "Music" or "Albums" folder.
	- Some devices have an "Audiobook" folder.
- 3. Go back to your desktop, and find the folder containing the uncompressed book files. Drag and drop the book folder into the storage folder on the device.
- 4. Files will begin to copy. Your computer will show an "in progress" window until complete.

### **What else?**

#### **Playing the Book on the MP3 Player**

The best place to play the book will depend on the device. You may wish to try:

- o Music->All Songs
- o Music->Albums->unknown (does not assign an album name to these files)

Due to the way the files are numbered, the book should always be in order. If they are not, please make sure that the shuffle feature of your device is turned off, or try playing the book from a different folder.

#### **Finished with a Book**

- 1. Return the book on your account:
	- a. Login to the OneClick site.
	- b. Go to *My Titles* (under *Browse*).
	- c. Click on the X in the upper right corner of the book to return it.
- 2. Delete the downloaded book files from your computer & MP3 player.

#### **Account**

- **Renew** go to **My Titles** under **Browse** and click the button with two arrows next to the due date. If another person is waiting on a book, you will not be able to renew it (button will not be clickable).
- **Holds** another line in My Titles. You can view your current holds, see what place you are in line (and how many copies the library owns) and remove any you no longer want. When it is your turn for a hold it is checked out to you automatically and the system will email you.
- **Wishlist** another line in My Titles. This is a "save for later" area, if you neither want to checkout a book nor place a hold on it right now.
- **Need to update your account?** When logged in, choose **My Accoun**t (also under Browse or your name). You can update your email, change your password, and now even choose a different username. If you change a line, click "okay" then the "save" button at the bottom of the profile to be sure it takes!